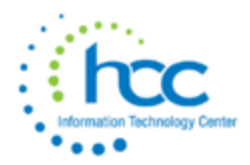

## Go to **Processing > New Contracts**.

3 processes: **New Contract Maintenance**, **Mass Copy Compensations** and **Import New Contracts.**

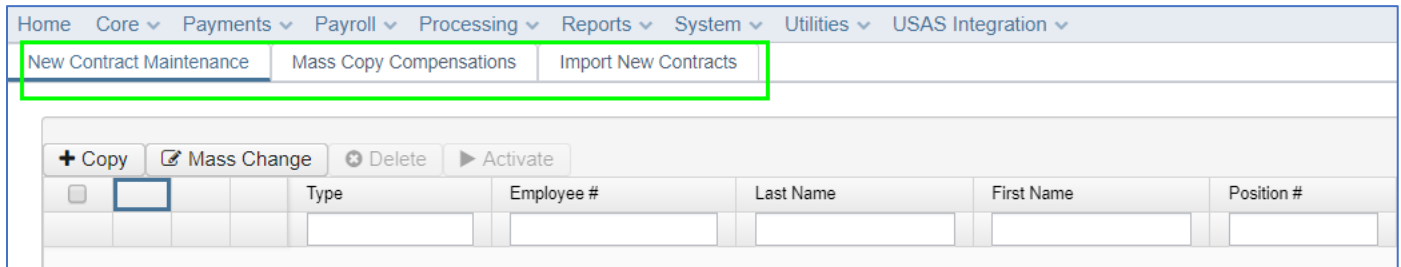

4 functions**: Copy, Mass Change, Delete** and **Activate**. Copy, Delete and Activate are functions used in New Contract Maintenance.

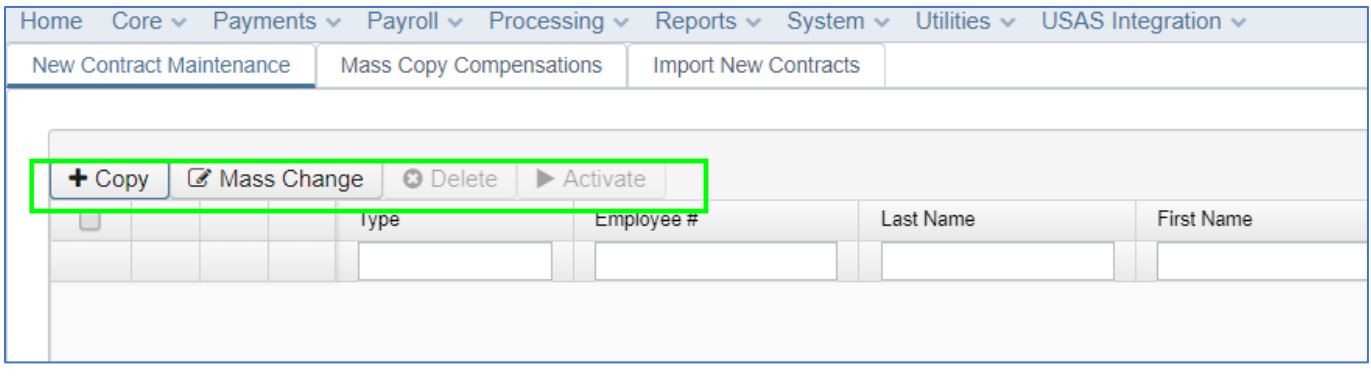

## **MASS COPY COMPENSATIONS**

Use to build contracts by pay group and job status. New contracts built will use existing Compensation information. The following fields will be cleared or set to zero when the new contract record is built:

- Unit Amount
- Amount Paid
- Amount Docked
- Amount Earned
- Accrued Wages
- Contract Days Worked
- Contract Work Days
- Retro Next Pay

Click Mass Copy Compensations.

Select **Job Status**. You may choose to include Active and/or Inactive and Archived employees.

Enter a date for including **compensations "active as of."** Compensations will be included where the Start Date is either blank, or is before or equal to the date entered, AND the Stop Date is either blank, or after or equal to the date entered.

Select **Pay Group(s).**

Enter **Contract Start Date** (usually the 1st day for which the job will be paid, the 1st day worked) and **Contract Stop Date**. These are both *required* fields.

**NOTE:** New Hire date used for reporting to Ohio Dept of Human Services will be set to the Contract Start Date.

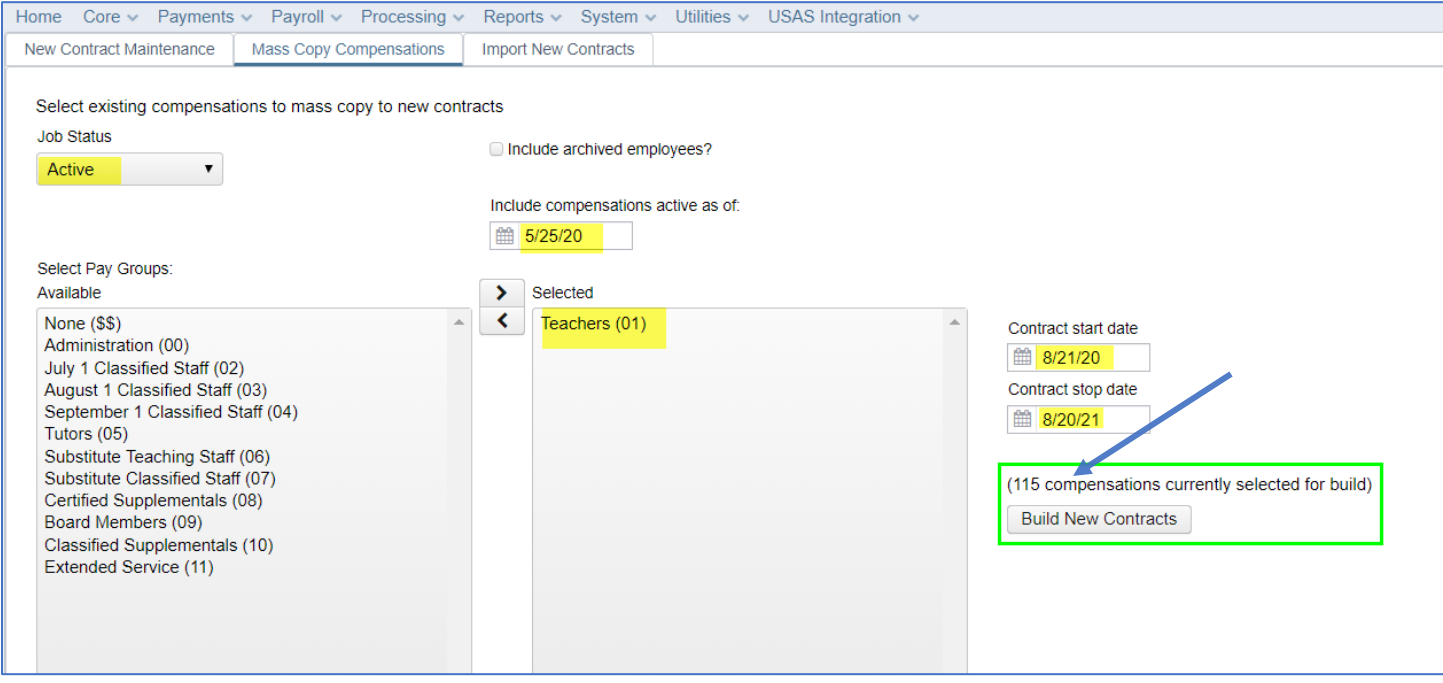

The number of compensations will display above the Build New Contracts button.

Compensations meeting the criteria will be displayed in the Selected Compensations grid below the options area. The grid will update if the "active as of" date is changed, another Pay Group is added, etc.

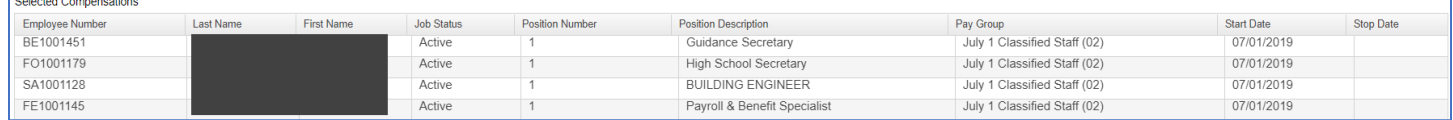

#### Click on **Build New Contracts**.

When complete, the following message will display.

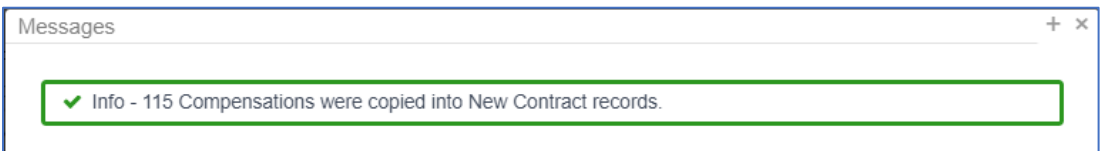

The newly built contracts will then be listed in the New Contracts Maintenance grid.

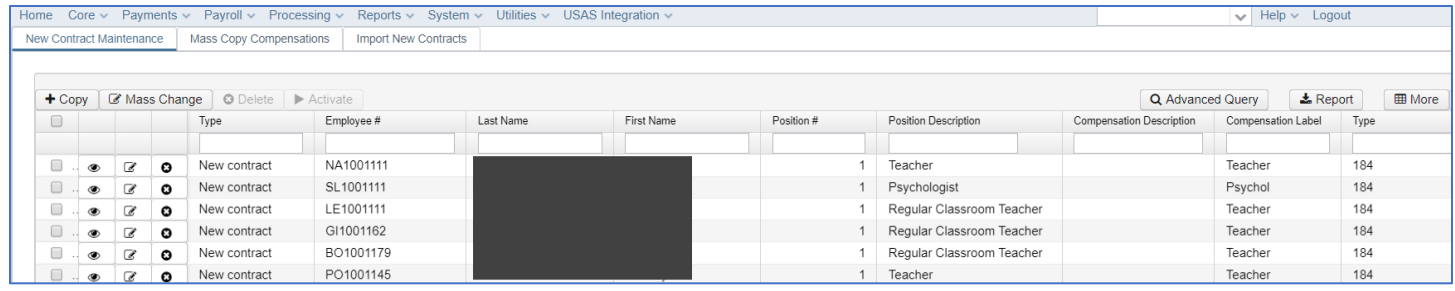

Review contracts. After clicking the checkbox next to an employee, use the **Delete** option to remove any from the list, OR, click the **X** icon to the left of the data.

Modifications can be made in New Contract until Activated. Run Activate only when you are ready to pay on the New Contract(s) and after running New Contract Reports.

Select all contracts by checking the box at the top of the grid. Then click **Activate**.

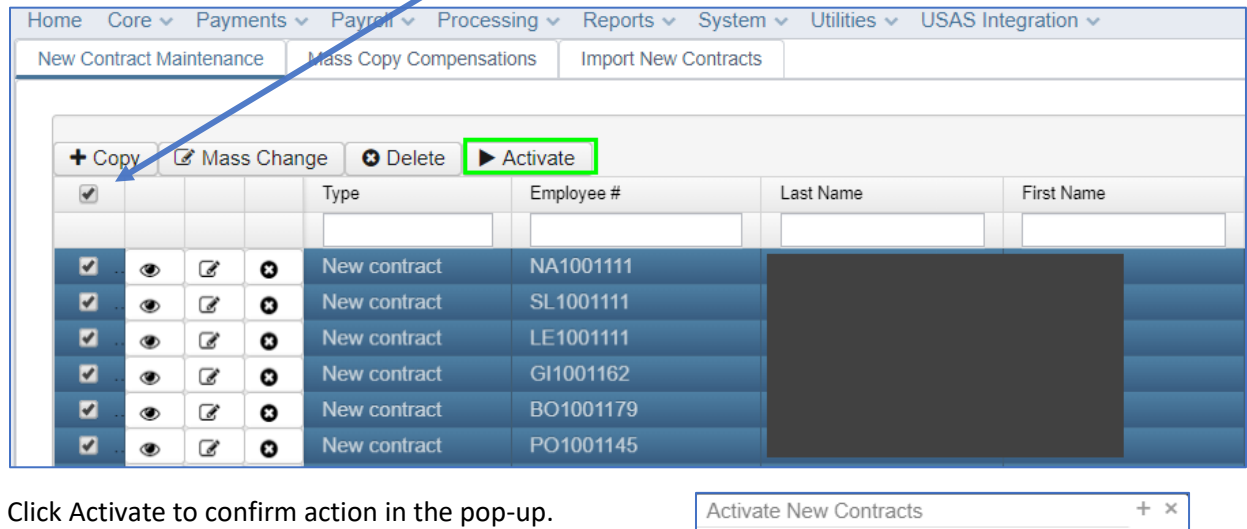

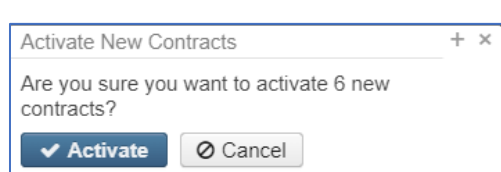

All selected contracts will be activated and moved into live compensation records. They will be *removed* from the

New Contract Maintenance screen.

When complete, you may see informational messages.

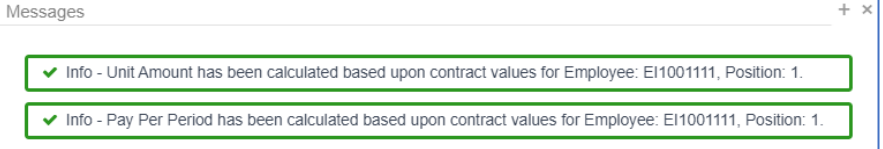

Click the **X** to close the Messages box.

You'll then see another message displaying how many contracts were updated.

Both the Old and New Contracts for the employees will display under Core > Compensation > Contract Compensations.

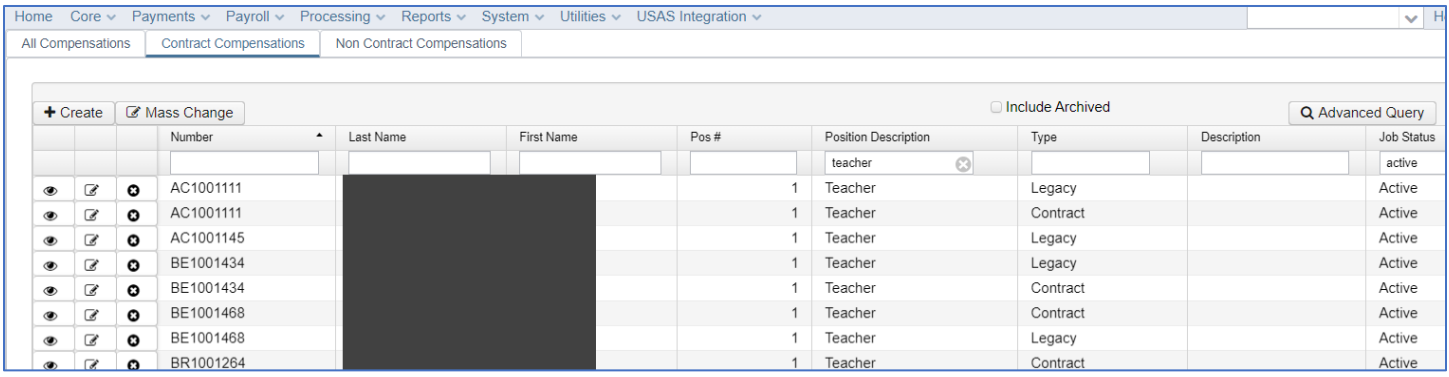

# **IMPORT NEW CONTRACTS**

The upload file must contain heading in row ONE. See template for exact row headers.

**IMPORTANT:** Column headers for the import file are *case sensitive*.

Fields that are required:

- ➢ **employeeId**
- ➢ **jobNo**
- ➢ **contractType**
- ➢ **compensationLabel** *-* only required if employee has more than one Compensation for a Position.
- ➢ **contractAmount**  required only for stretch paid jobs
- ➢ **hoursInDay**  required only for contracted hourly jobs

Information not specified in the spreadsheet will be pulled from existing Compensation records.

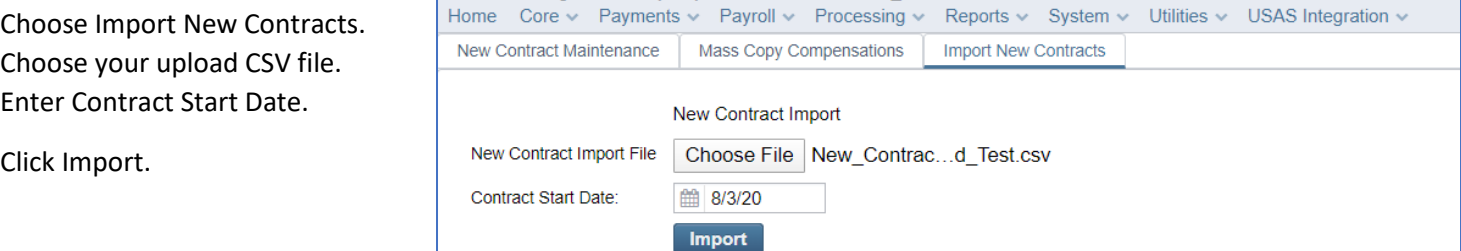

When import completes, results will be displayed.

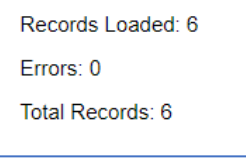

#### The newly imported contracts will then be listed in the New Contracts Maintenance grid.

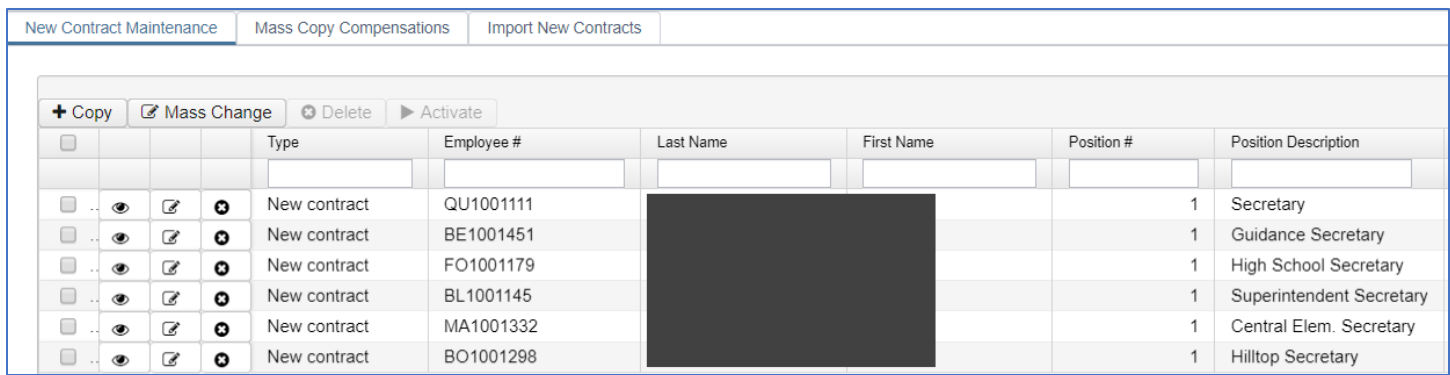

When ready to begin paying these contracts, and *after* running & SAVING New Contract reports, select contracts and Activate to post to live.

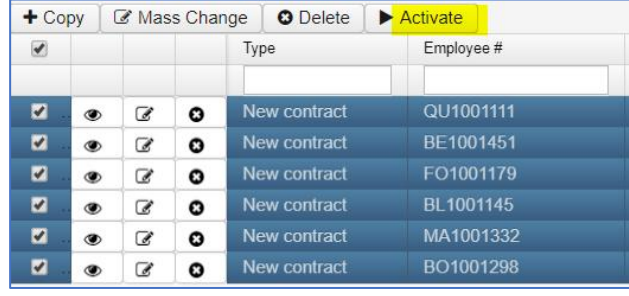

Both the Old and New Contracts will show under Core > Compensation > Contract Compensations.

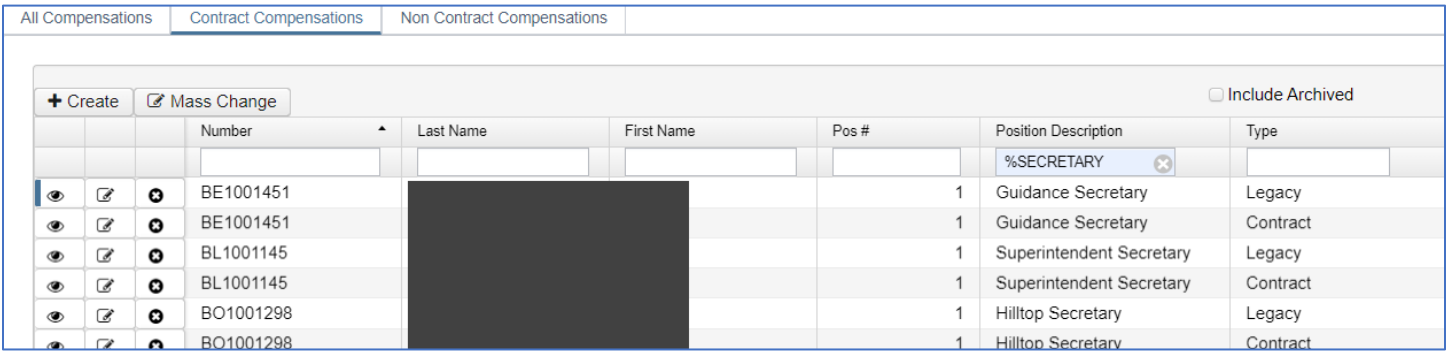

## **NEW CONTRACT MAINTENANCE**

## **COPY**

Use Copy to set up a contract for an individual, either a new contract or a mid-year change. Click Copy. In the pop-up, find employee and position (only contracts, not non-contract positions, will be available to select) from the dropdowns. Select 1 of 4 Contract Types:

1 Mid-contract w/no retro

2 Mid-contract w/retro spread over remaining pays

3 Mid-contract with lump sum retro

4 New Contract

Click Create. A new compensation screen will open. Complete additional information for the new contract. Click Save. The contract will add into New Contract Maintenance. This is helpful if you have already used Mass Copy or Import to populate the New Contract Maintenance grid but, for example, missed including an employee. Or, use to create a new individual contract mid-year.

Employee:

Compensation:

Contract Type

Create New Contract from existing Compensation

New contract

 $+$  Create

Position: 1, Desc: Teacher (Comp: Contract, Teache

# **NEW CONTRACT REPORTS**

1.) Reports > **New Contract Report -** Generates a report outlining purged contracted information.

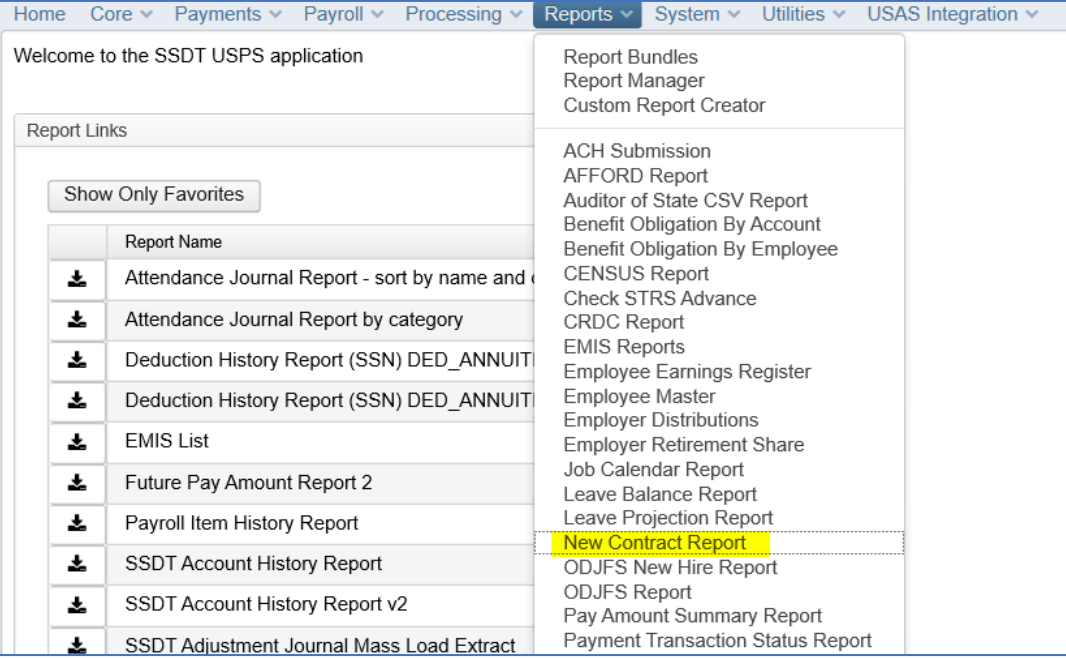

Choose Sort option. Enter Contract Start Date, select Appointment Type (or leave blank to include all) and select the correct Job Calendar created for the next fiscal year.

 $\checkmark$ 

 $\checkmark$ 

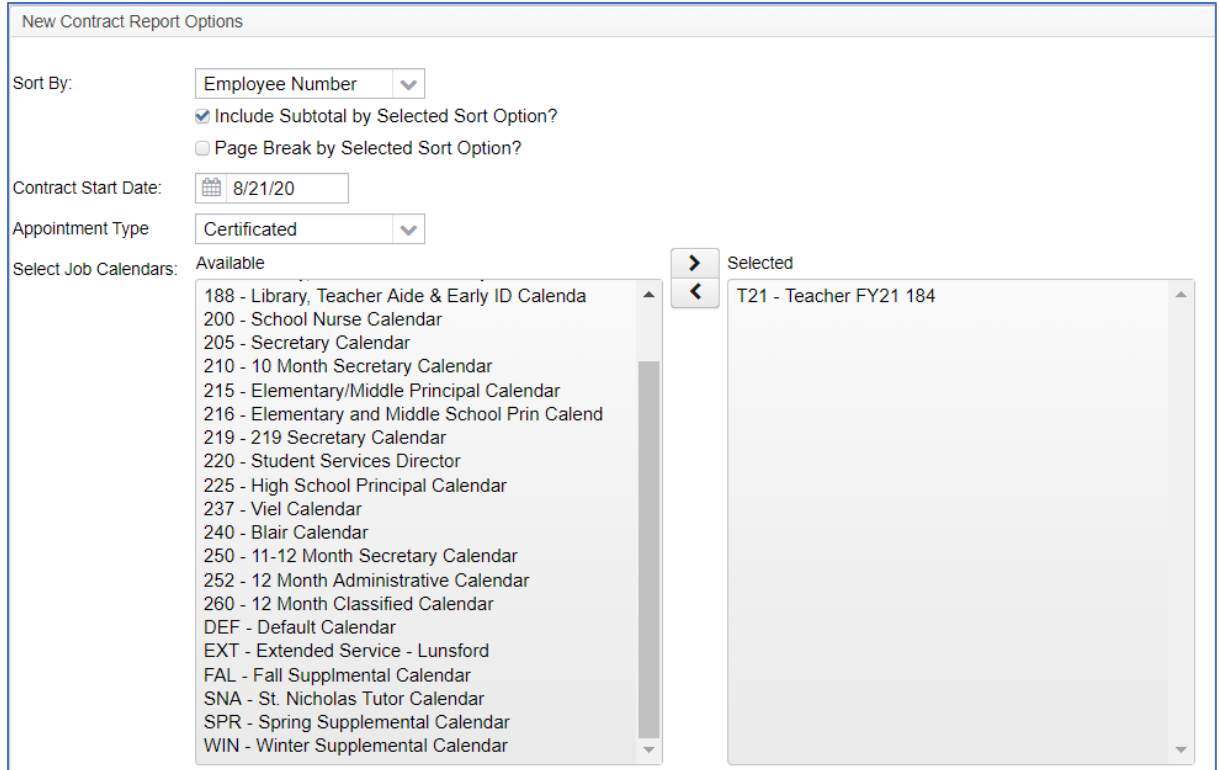

All Pay Groups will already be selected. Move unwanted Pay Groups to the Available box.

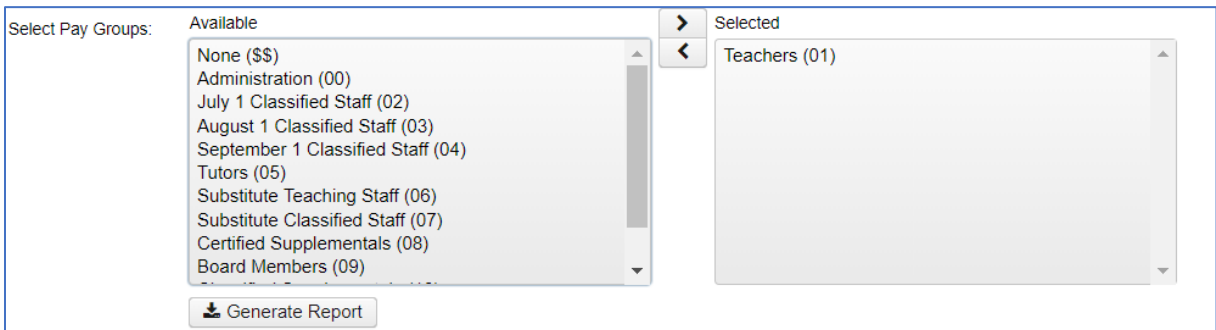

Click Generate Report.

Example New Contract Report sorted by Employee Name, with "Include Subtotal…" selected:

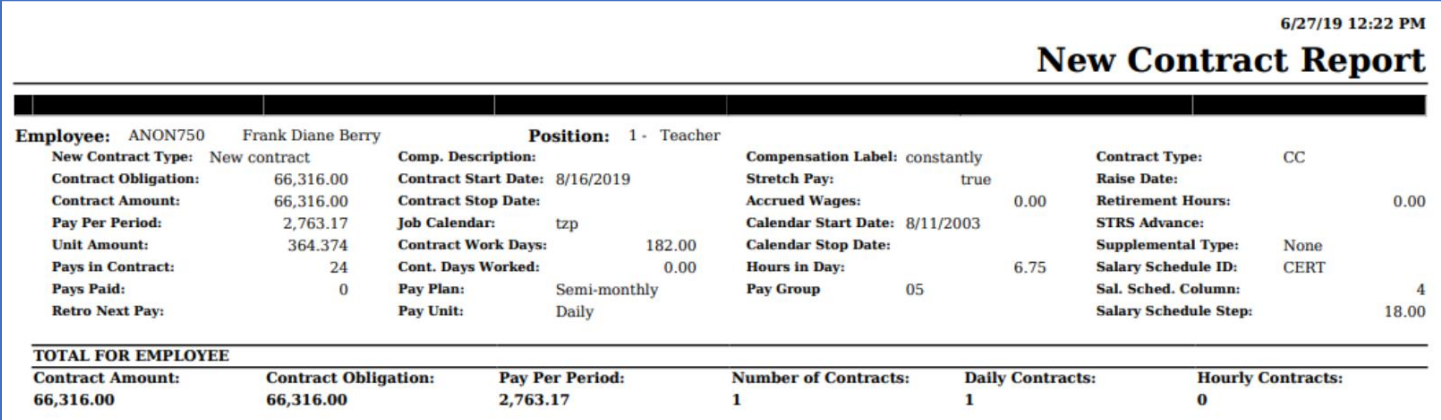

Run and SAVE the following to review New Contracts and for balancing:

- 2.) Reports > Report Manager > **SSDT New Contract Summary Report**
- 3.) Reports > Report Manager > **SSDT New Contract Payroll Accounts Report**
- 4.) **New Contract Maintenance** grid report

Use the following extract report when ready to pay Non Contract positions in the new fiscal year:

#### 5.) Reports > Report Manager > **SSDT Non Contract Compensation Mass Load Extract**

Generate this report for supplemental positions, timesheets, board members, coaches, etc. Default format is set to Excel-FieldName. While you cannot enter criteria for this report, you can filter in the resulting Excel file.

After updating the data for the selected employees in your Excel file, save as CSV.

Example Non Contract Compensation Mass Load Extract (for this screenshot, field names have been wrapped and column A (record ID) omitted, data sorted by calendar start date):

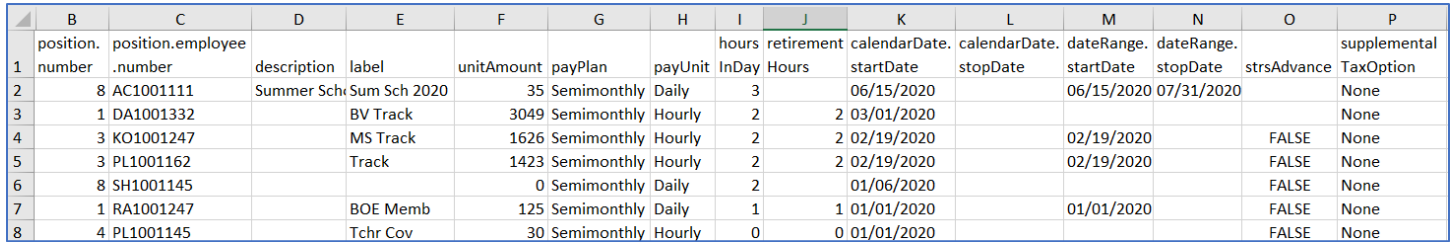

In this screenshot, I filtered on "label" and included start dates only from the current fiscal year:

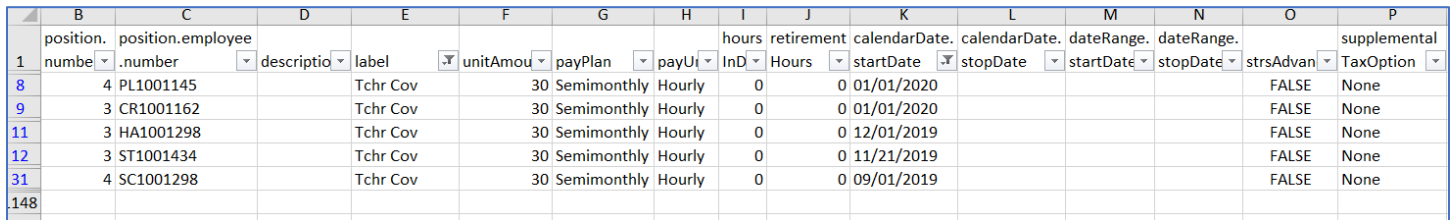

#### In this example, I changed calendar start & stop dates.

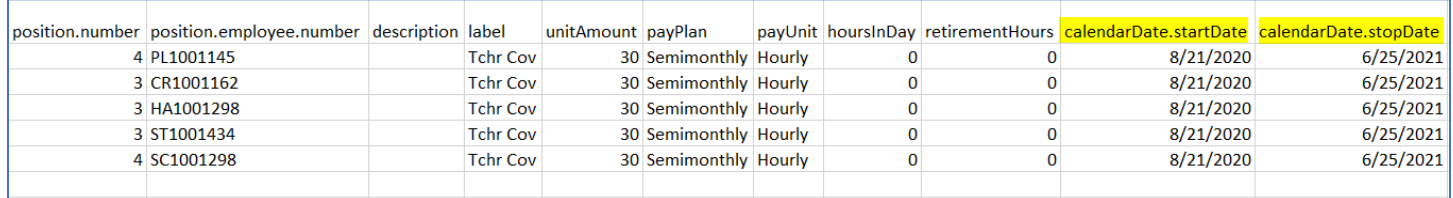

Е

When finished making changes, and when ready to begin paying for the new fiscal year, go to Utilities > Mass Load, browse for and choose your CSV file. Select NonContractCompensation from the Importable Entities dropdown, and click Load.

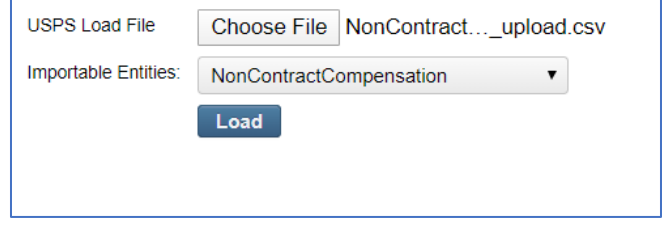

When upload completes, a USPSLOADERR report will be generated. A successful load will result in the following

message in the ERR report along with the number of records loaded.

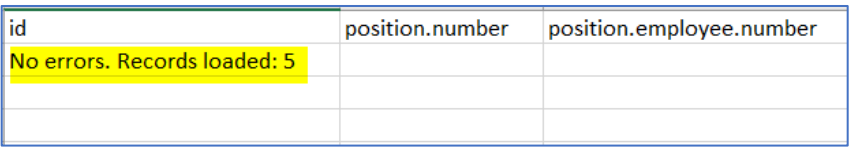

These NonContract Compensations will

immediately post into live in Core > Compensations > Non Contract Compensations, overwriting previous compensation information.

### TIP for any upload/import spreadsheet:

Use the description or label field to include an identifier for the fiscal year to differentiate new contracts an noncontracts from others as they are built over time for other fiscal years (example: 20-21, or FY21).